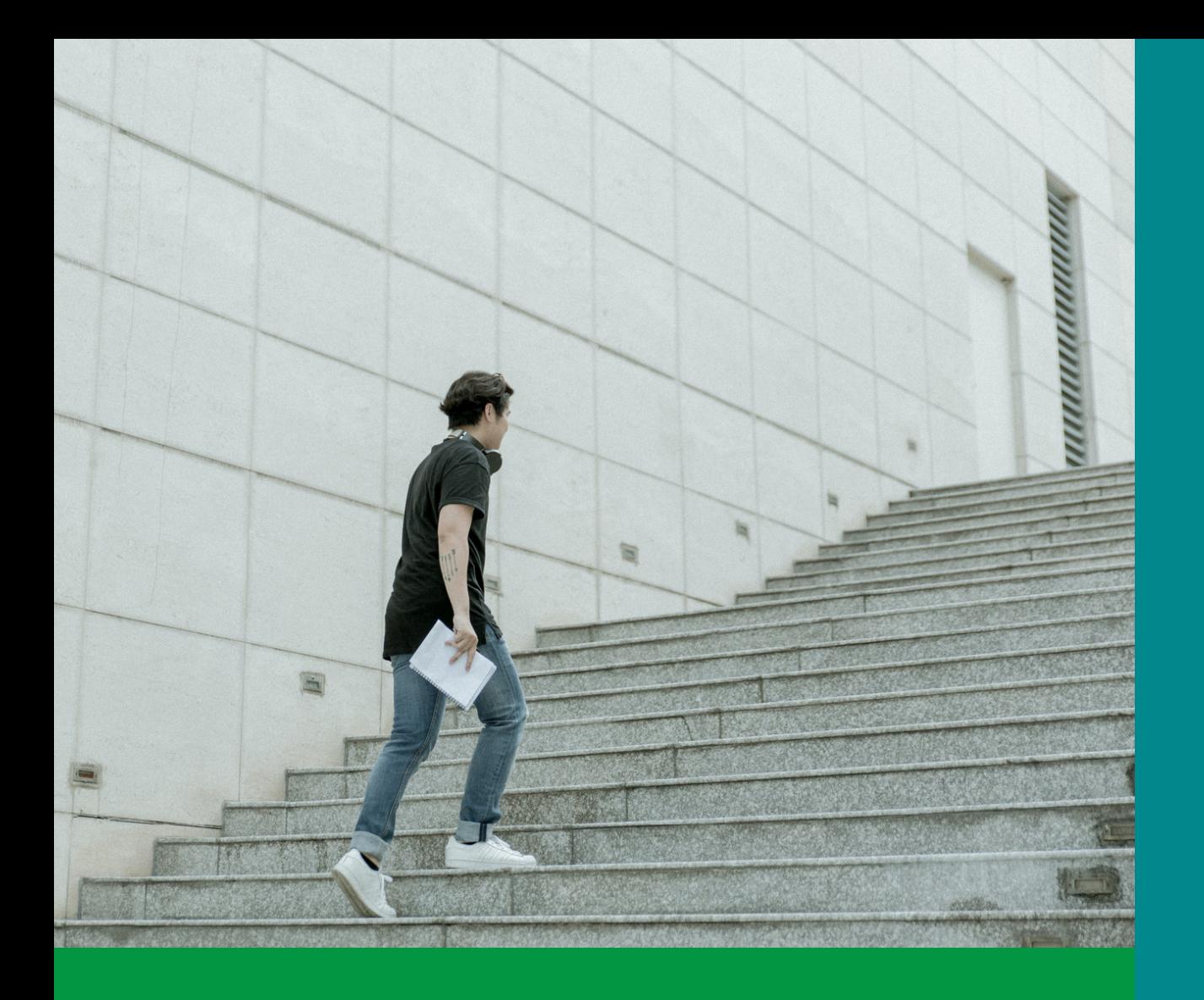

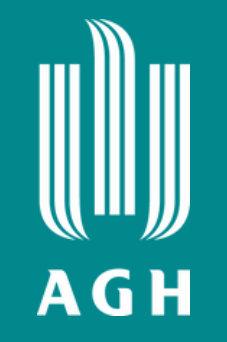

### **Witaj na pokładzie!**

### **Nauka zdalna (: bez tajemnic :)**

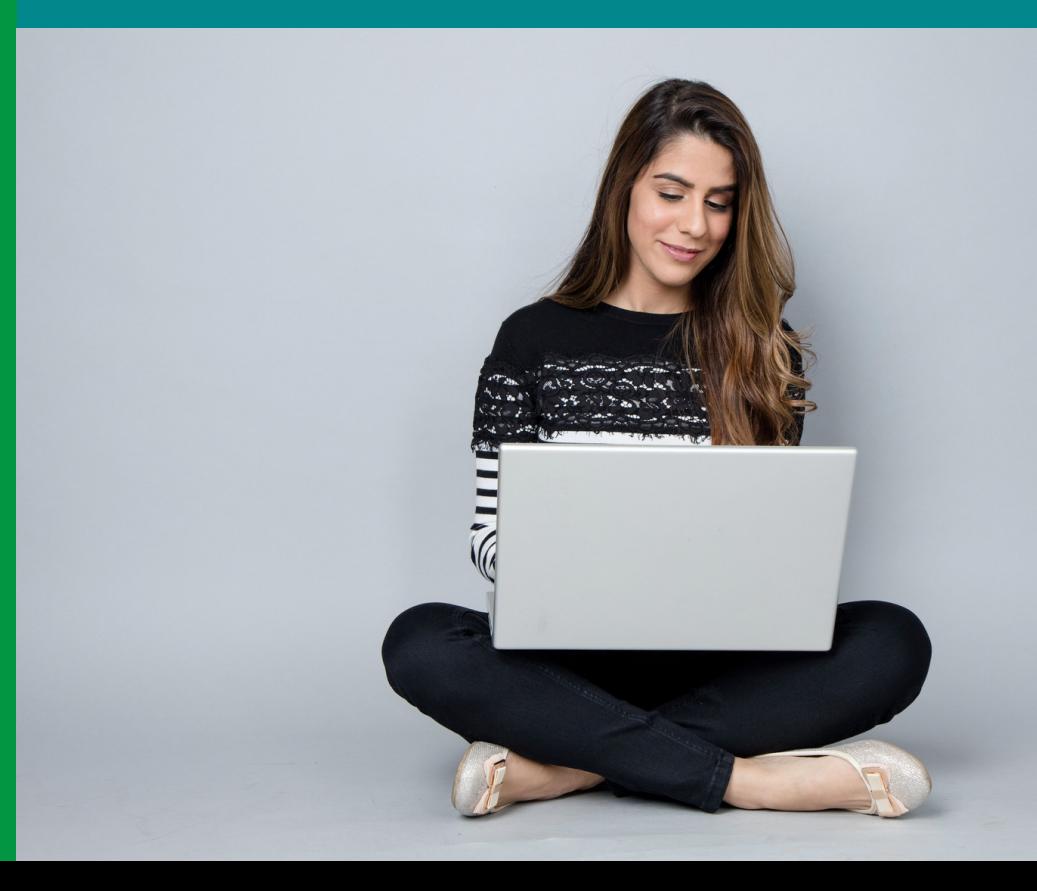

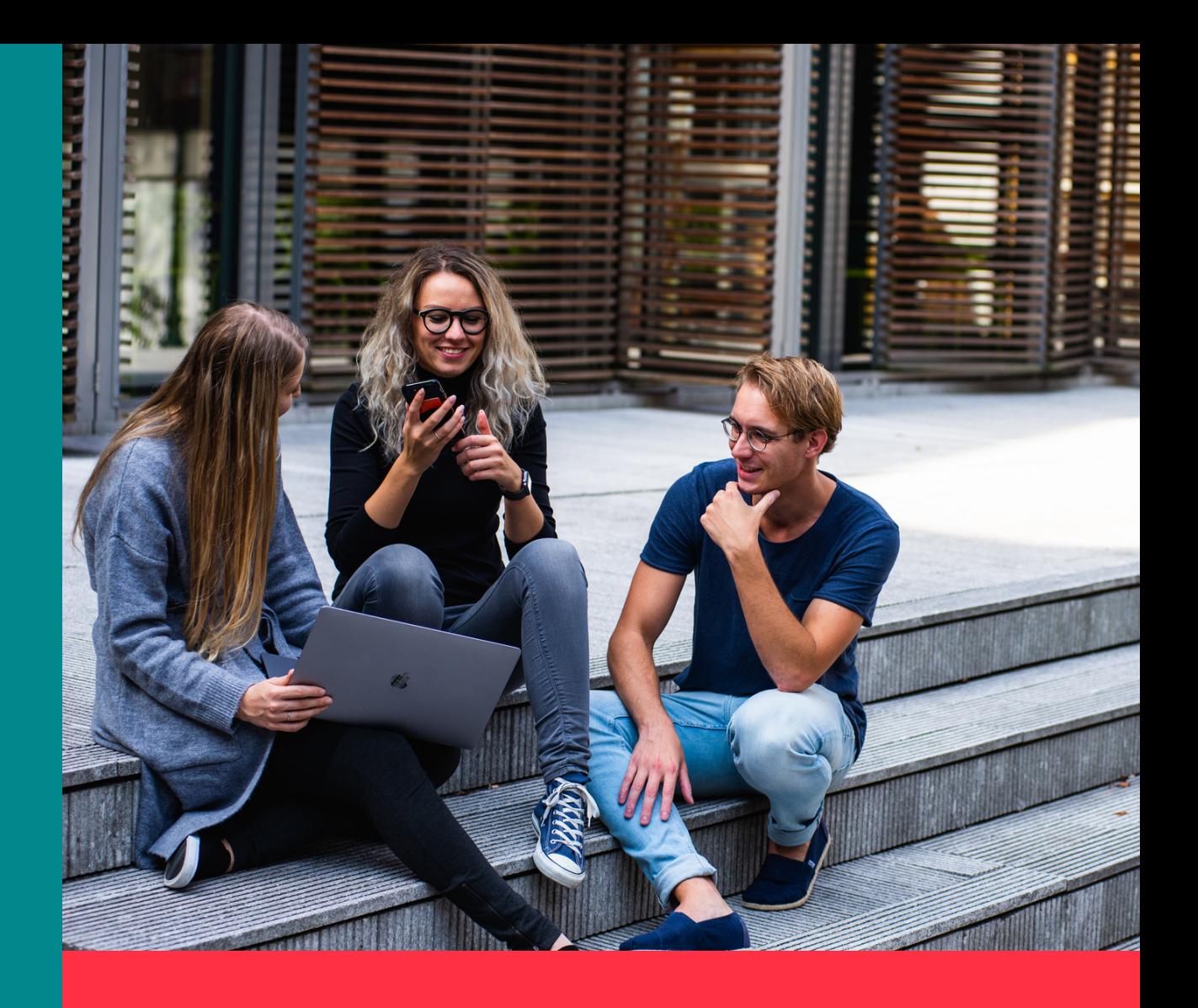

### **miniPrzewodnik osoby studiującej online**

# **Co tu znajdę ?**

- **Dostaniesz garść praktycznych informacji o platformach do nauki zdalnej w AGH i zasadach ich użytkowania**
- **Nauczysz się, jak się zalogować i zapisać się na przedmiot**
- **Dowiesz się, gdzie szukać pomocy**

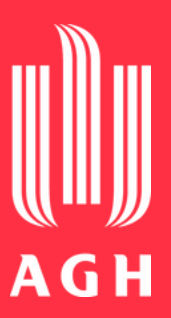

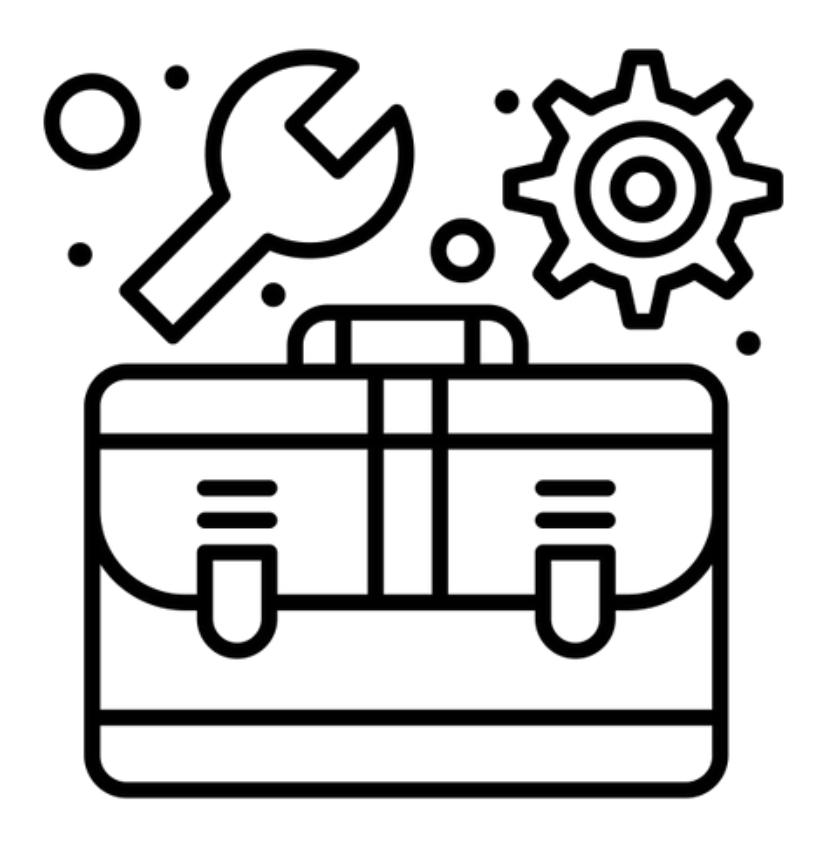

**Created by Flatart** from Noun Project

Uczelniana Platforma e-Learningowa

### Platformy e-learningowe **w A G H**

 $\bigcup$ 

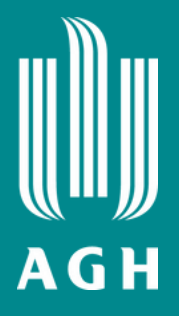

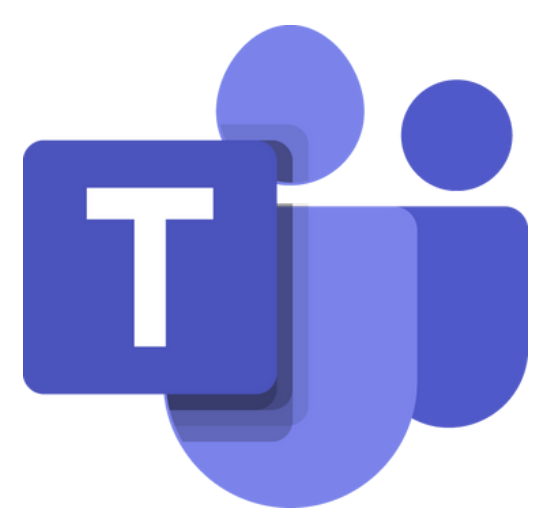

### [M](#page-8-0)S Teams

### **Co ja mogę zrobić w kursie?**

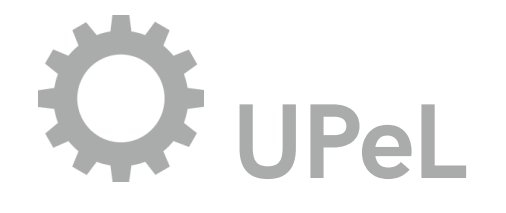

**Poznawaj treści kursu gdzie i kiedy chcesz (24/7)**

### **Pracuj z dostępnymi indywidualnie lub w**

**aktywnościami grupie**

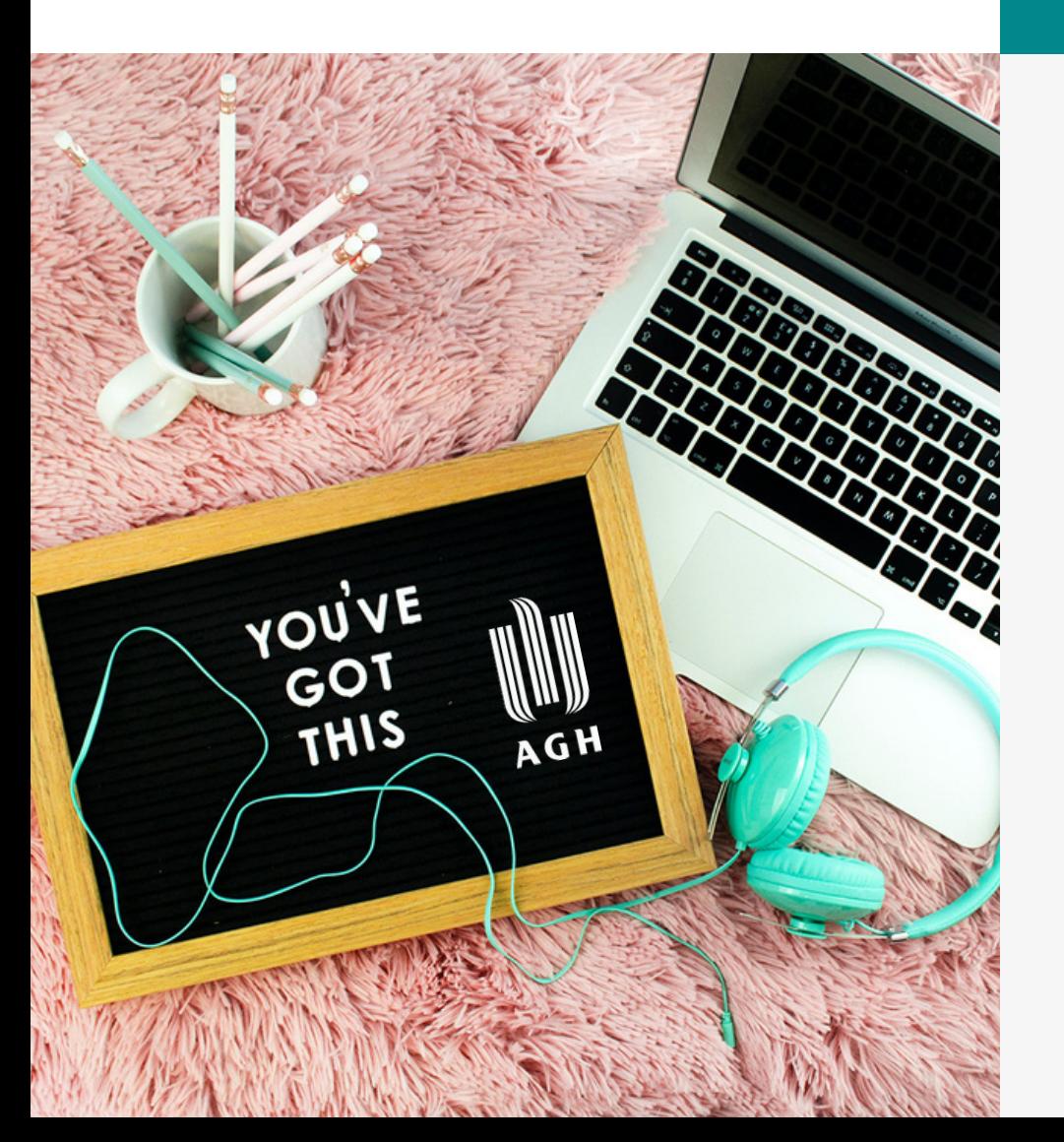

**Zamieszczaj wypowiedzi i zadania w postaci plików tekstowych i graficznych oraz nagrań audio i wideo**

**Zarządzaj swoim kontem**

**Kontaktuj się i współpracuj z nauczycielem**

**i innymi osobami studiującymi (wiadomości, forum, czat)**

**Monitoruj postępy swoich prac oraz oceny w dzienniku ocen**

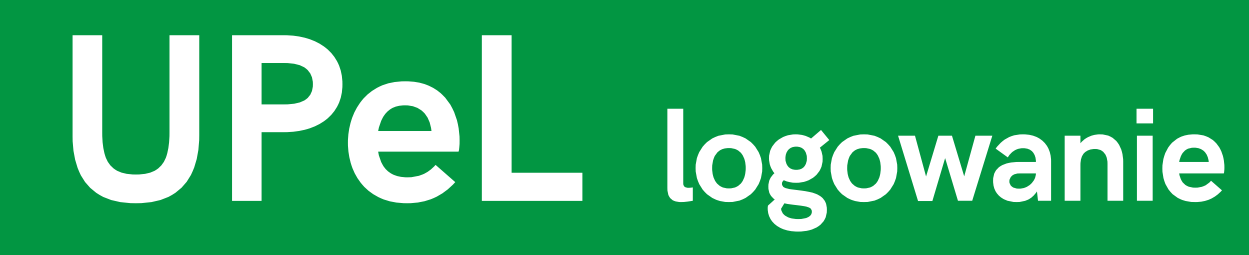

Uczeln<sub>iana</sub><br>atromiana

**Platforma** 

**e-Learning** 

**i zaloguj się za pomocą adresu e-mail oraz hasła z Poczty AGH Wejdź na stronę <https://upel.agh.edu.pl/>**

**Do UPeL zalogujesz się jak do innych usług sieciowych uczelni**

**Więcej o kontach pocztowych AGH znajdziesz na stronie Centrum Rozwiązań [Informatycznych](https://www.cri.agh.edu.pl/uslugi/poczta-elektroniczna/) AGH**

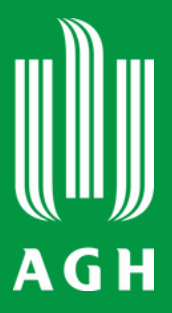

**Po** zalogowaniu **z o b a c z s w oj e k u r s y w z a kł a d c e M oj e k u r s y**

Ucz się zdalnie dzięki **kursom online z a p r oj e kt o w a n y m p r z e z T w o i c h n a u c z y c i e l i**

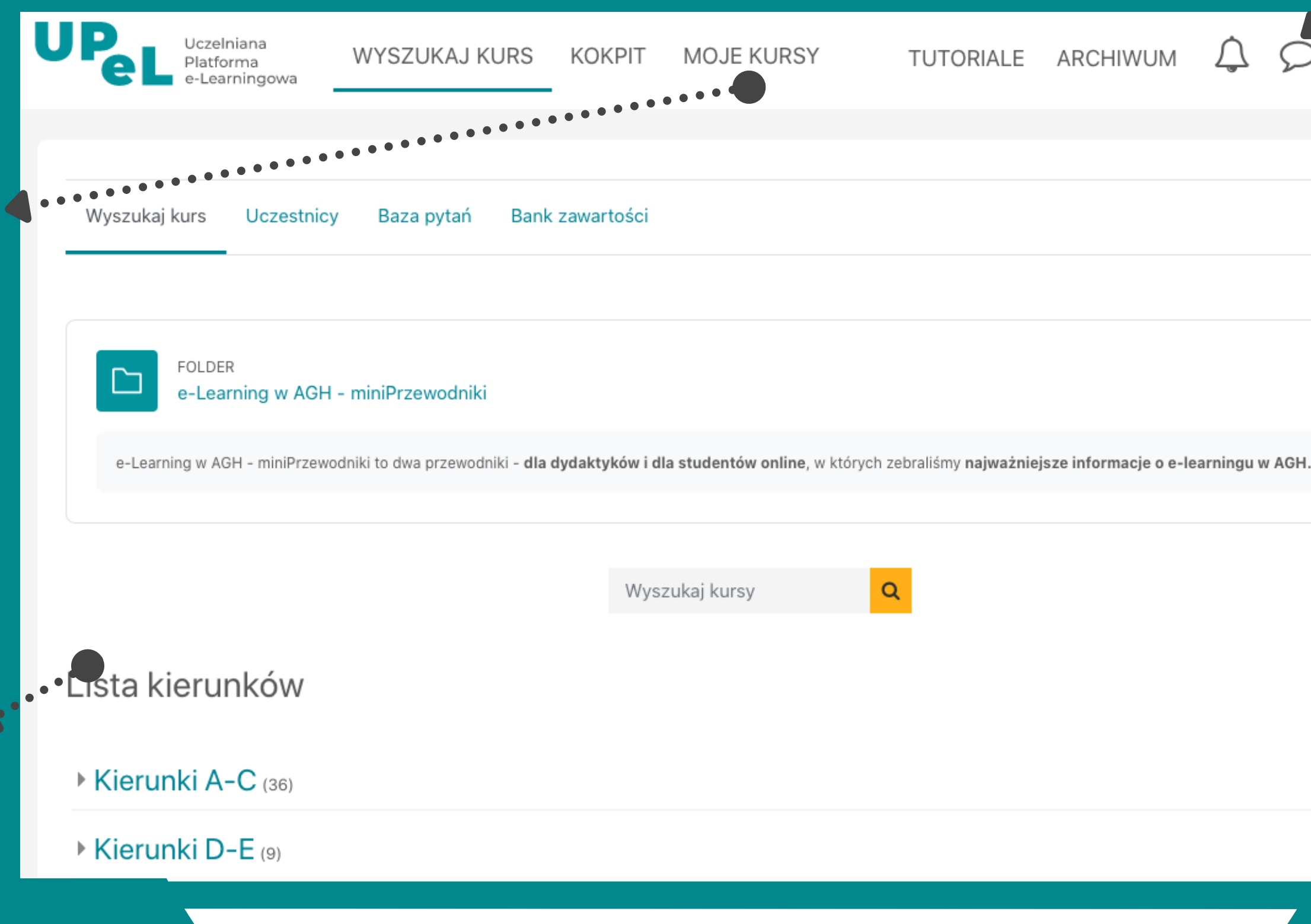

Rozwiń wszystko

 $\bullet$ 

**STUDENT** 

**Zarządzaj swoim kontem** (modyfikuj profil, ustaw **preferencje powiadomień)** 

Wysyłaj wiadomości do **n a u c z y c i e l i i i n n y c h o s ó b studiujących** 

### **U P e L n a wig a cj a**

**Zapoznaj się z materiałami kursu, wypowiadaj się na forach i rozwiązuj zadania**

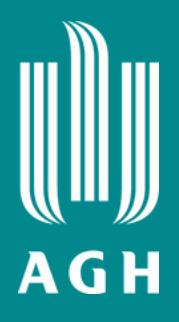

#### **Nawiguj po kursie**

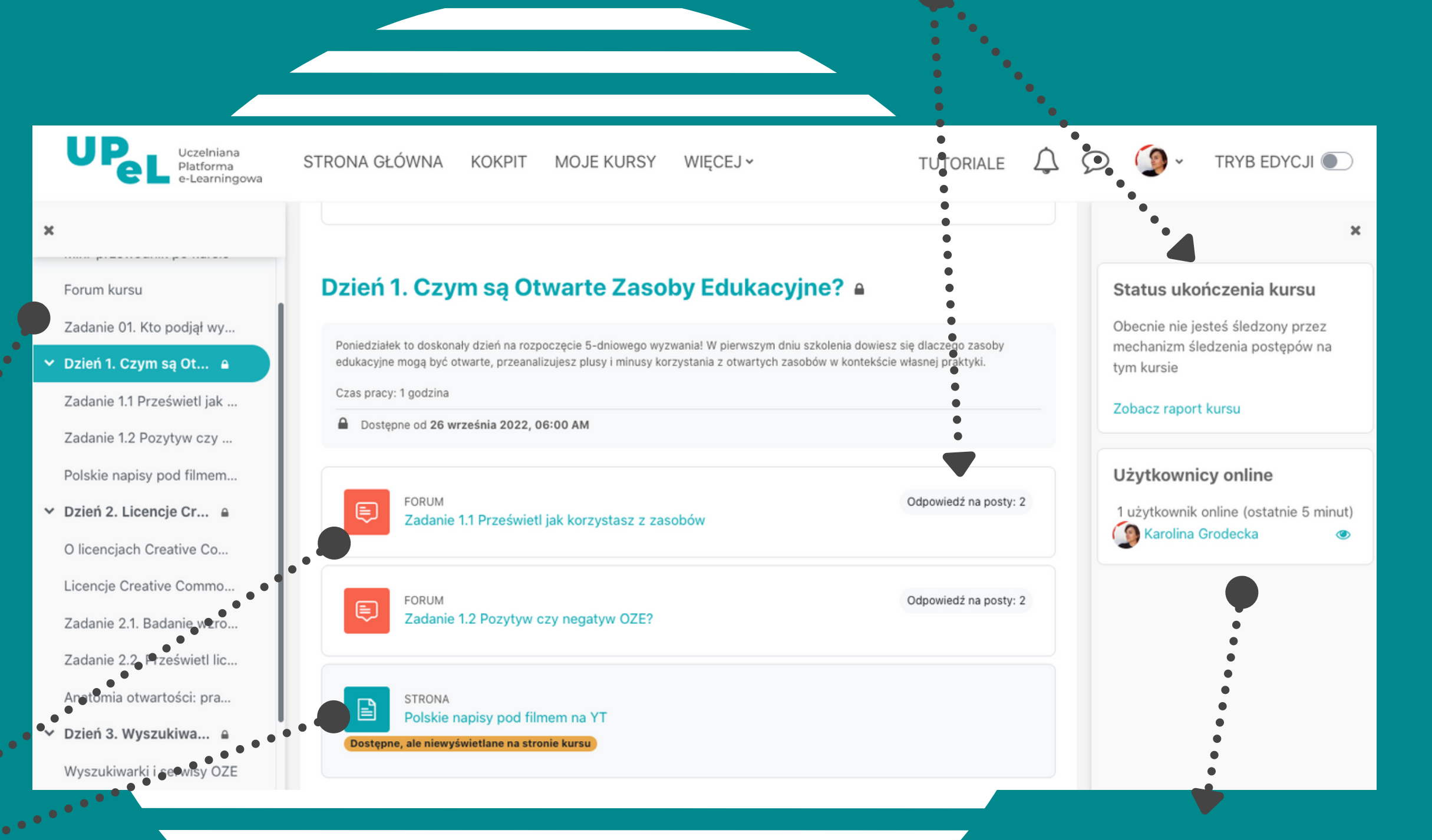

#### **Chcesz dołączyć do kursu na UPeL?**

- **Twój nauczyciel dopisze Cię do kursu i prześle Ci do niego link lub**
- **Umożliwi Ci samodzielny zapis, przesyłając link do kursu oraz kod dostępu**

## **UPeL kurs dostęp <sup>i</sup> nawigacja**

**Sprawdź kto uczy się na kursie w tym samym czasie co Ty**

#### **Monitoruj swój postęp w kursie**

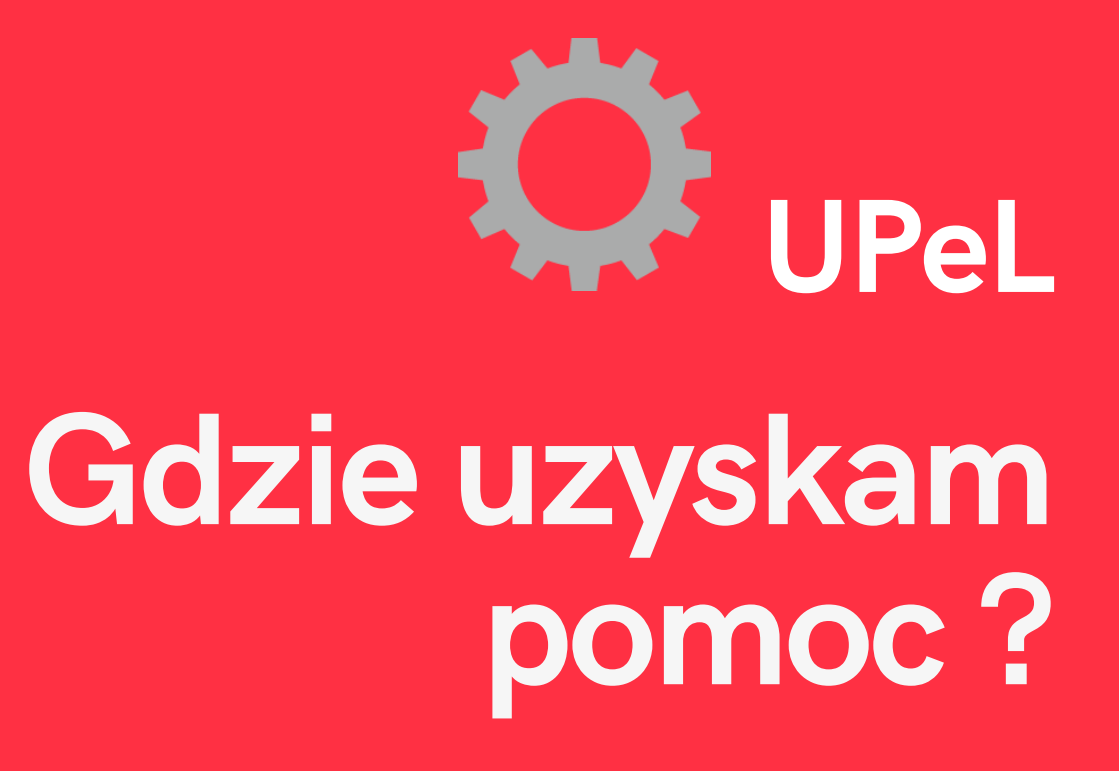

**Wyślij maila na ten adres.**

**Jeśli masz problem z obsługą platformy UPeL, skontaktuj się z jej administratorami.**

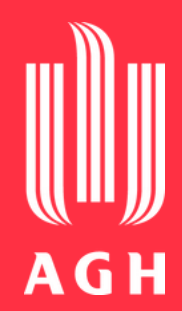

### **upel@agh.edu.pl**

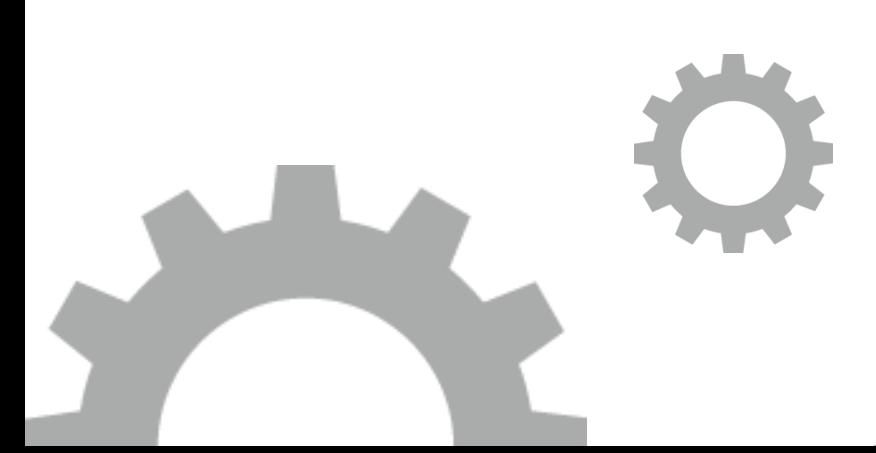

## <span id="page-8-0"></span>**MS Teams logowanie**

**Chcesz korzystać z MS Teams?**

- **Zaloguj się na [https://www.office.com](https://www.office.com/) lub**
- **Pobierz aplikację [https://www.microsoft.com/pl-pl/microsoft](https://www.microsoft.com/pl-pl/microsoft-teams/download-app)[teams/download-app](https://www.microsoft.com/pl-pl/microsoft-teams/download-app)**

**Wymagane jest uwierzytelnienie**

**Zaloguj się, używając adresu e-mail oraz hasła z Poczty AGH**

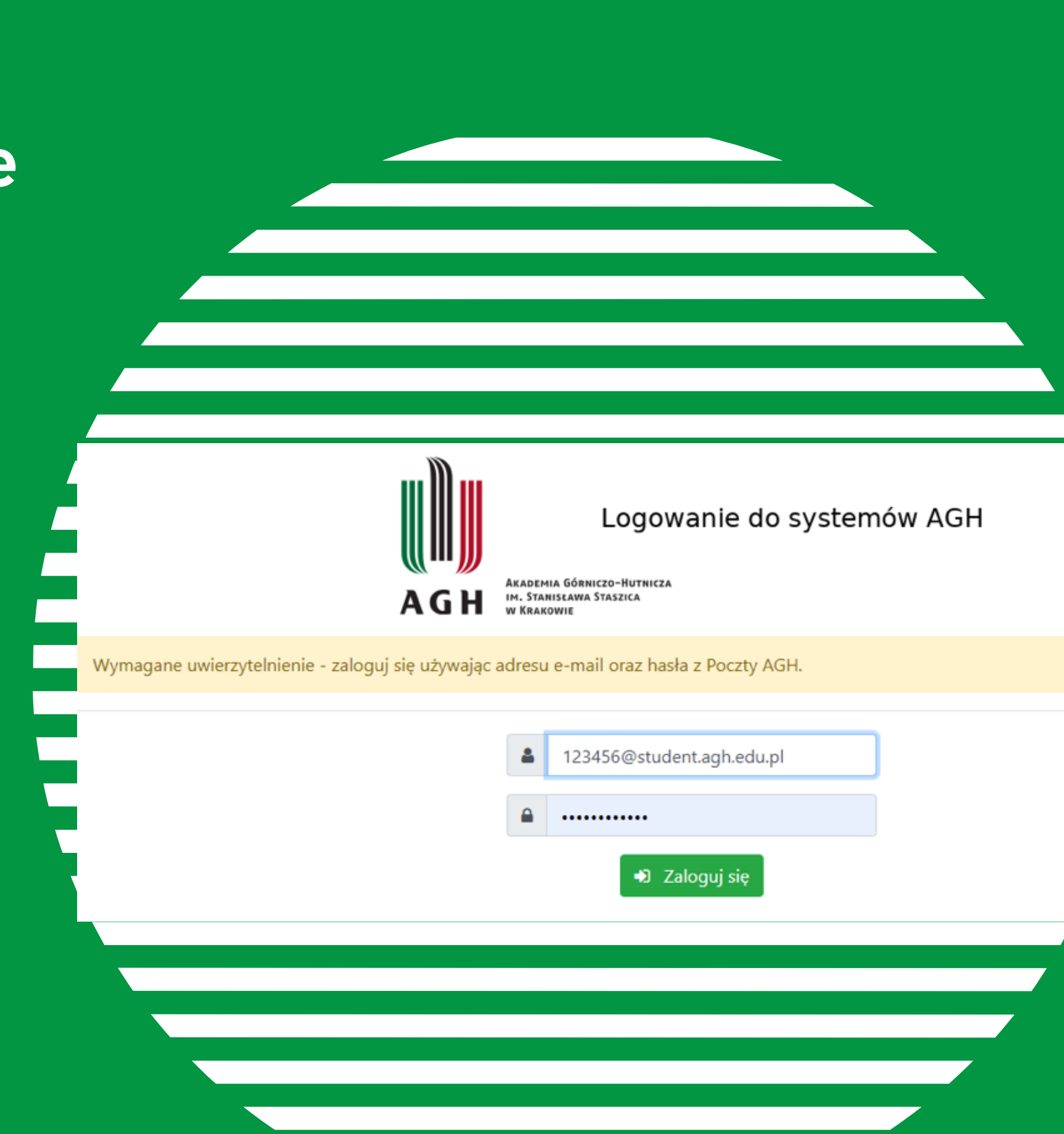

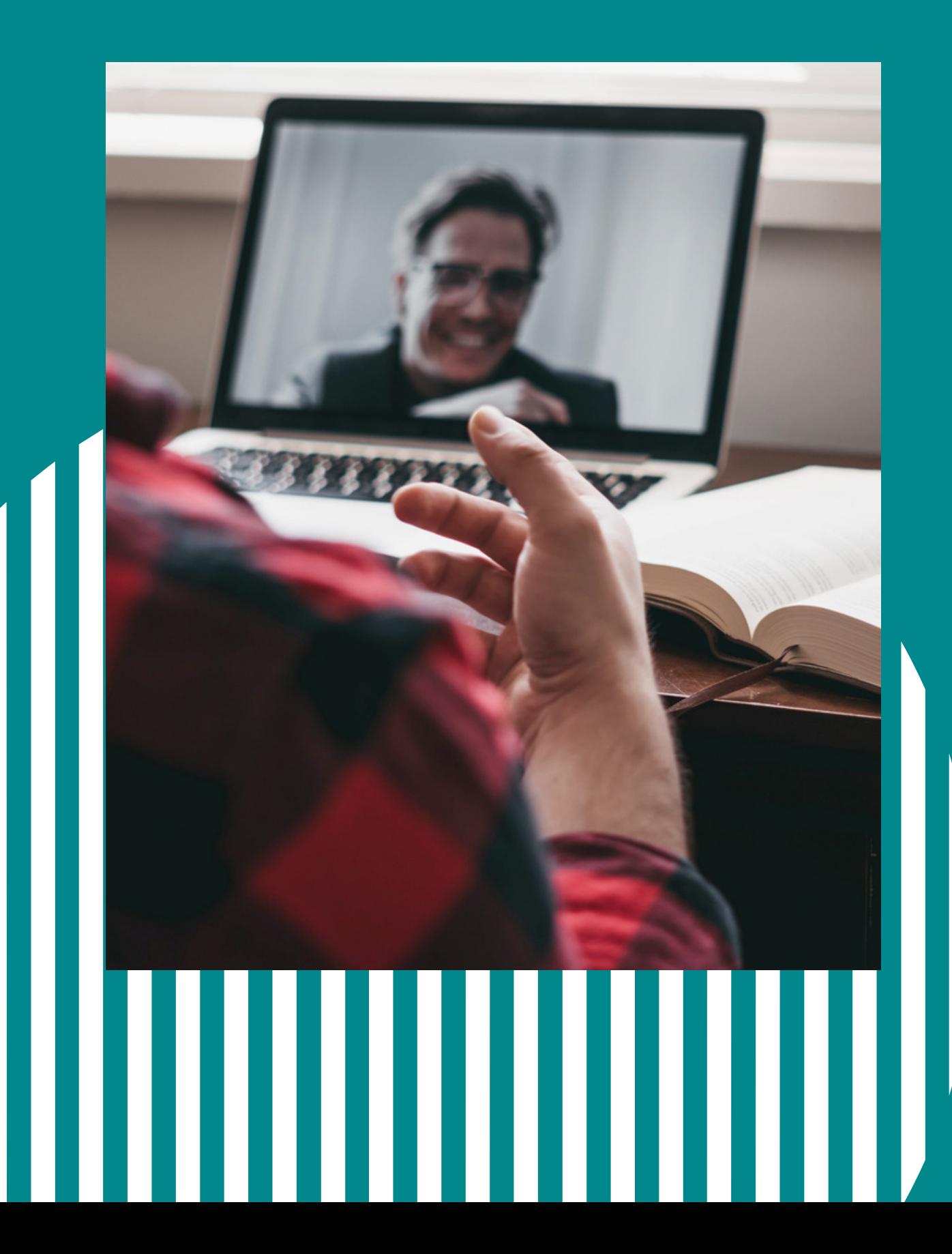

## **MS Teams dostęp do zajęć**

### **Chcesz dołączyć do zajęć na MS Teams?**

**Twój nauczyciel dopisze Cię ręcznie do prowadzonego przedmiotu**

**lub**

**Umożliwi Ci samodzielne dołączenie,**

**przesyłając kod dostępu**

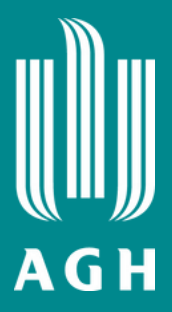

## **MS Teams jak to działa ?**

**Wpisy - tu znajdziesz aktualności związane z przedmiotem**

> **Pliki - tu przechowywane są dokumenty z zajęć**

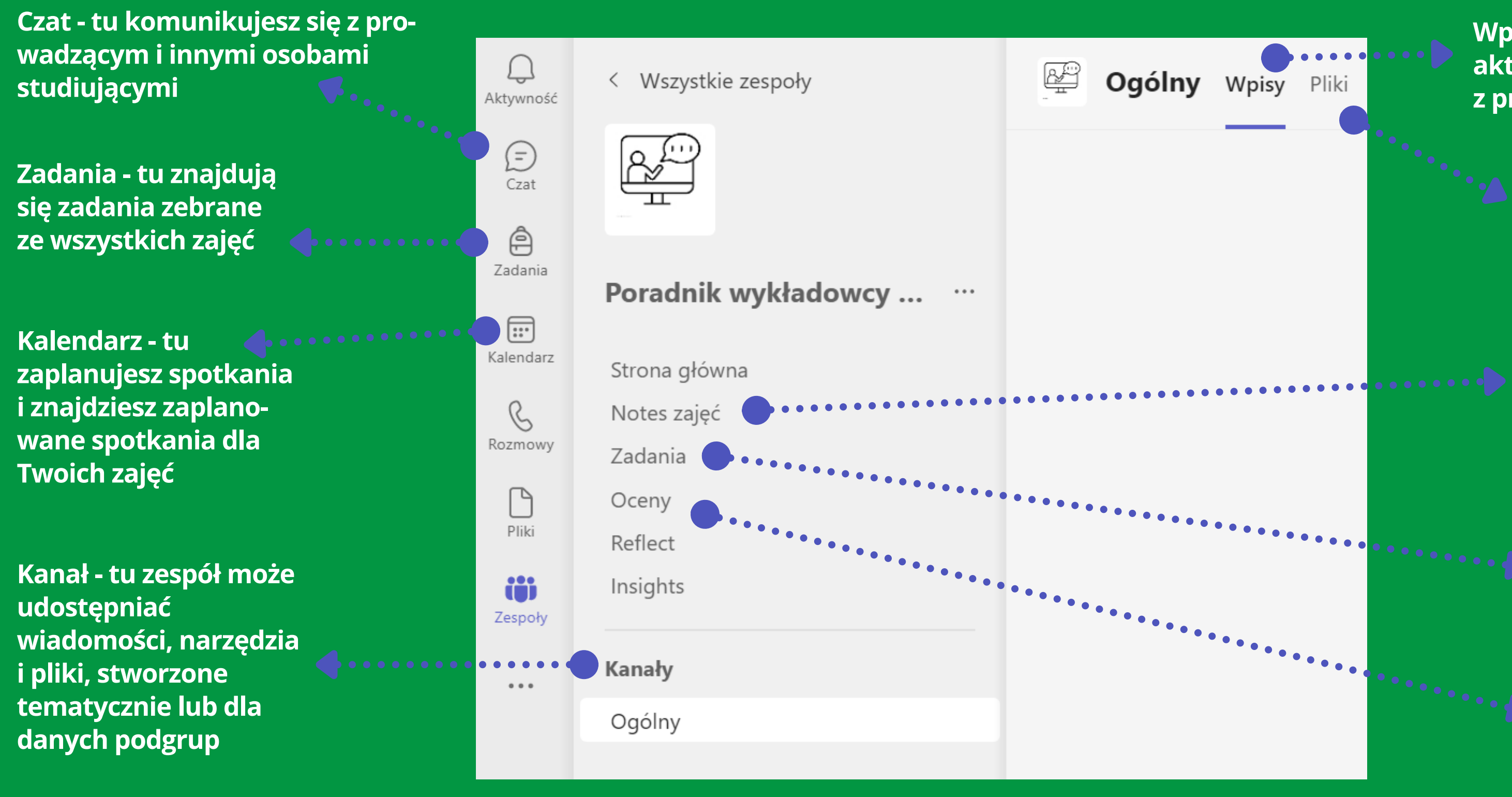

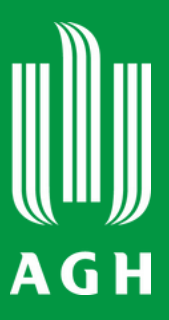

**Notes zajęć - tu możesz przechowywać teksty, obrazy, odręczne notatki, załączniki, linki, nagrania dżwiękowe i wideo z zajęć**

**Zadania - tu znajdują się zadania przygotowane dla danej grupy**

**Oceny - tu znajdziesz oceny z zadań i testów**

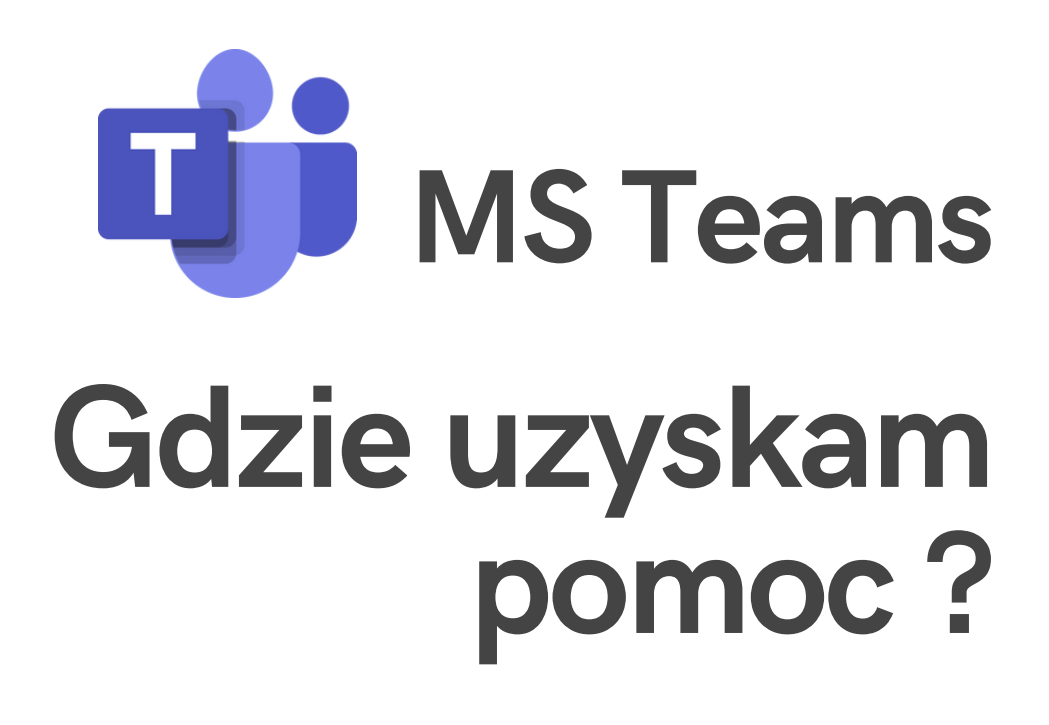

#### **[Microsoft](https://education.microsoft.com/pl-pl/resource/3dd2b900) Teams [University](https://education.microsoft.com/pl-pl/resource/3dd2b900) dla studentów**

**[Microsoft](https://www.youtube.com/watch?v=5yT1K34RJo4) [Education](https://www.youtube.com/watch?v=5yT1K34RJo4) współpraca, organizacja zajęć**

**Instruktaże Jak [korzystać](https://support.microsoft.com/pl-pl/office/microsoft-teams-film-szkoleniowy-4f108e54-240b-4351-8084-b1089f0d21d7?ui=pl-pl&rs=pl-pl&ad=pl) z [Microsoft](https://support.microsoft.com/pl-pl/office/microsoft-teams-film-szkoleniowy-4f108e54-240b-4351-8084-b1089f0d21d7?ui=pl-pl&rs=pl-pl&ad=pl) Teams**

### **[Centrum](https://pomoc-it.agh.edu.pl/) [Rozwiązań](https://pomoc-it.agh.edu.pl/) [Informatycznych](https://pomoc-it.agh.edu.pl/)**

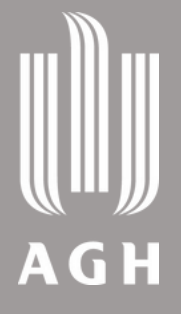

### **[Centrum](https://www.cel.agh.edu.pl/) [e-Learningu](https://www.cel.agh.edu.pl/) [AGH](https://www.cel.agh.edu.pl/)**

**Każdy student posiadający konto w domenie @student.agh.edu.pl może korzystać z aplikacji pakietu Microsoft 365.**

### **Microsoft Jak się zalogować do Office 365 ?**

Office 365

 $\bigoplus$ 

**używając swojego maila i hasła. System przekieruje Cię do strony uwierzytelnienia, gdzie ponownie podaj adres e-mail i hasło do konta pocztowego AGH. Wejdź na [https://www.office.com](https://www.office.com/) i zaloguj się,**

**W ramach pakietu możesz korzystać z poczty Outlook, MS Teams, a także dodatkowych aplikacji, np. MS Sway, SharePoint, OneDrive czy OneNote.**

**Kliknij ikonę, aby zobaczyć więcej informacji.**

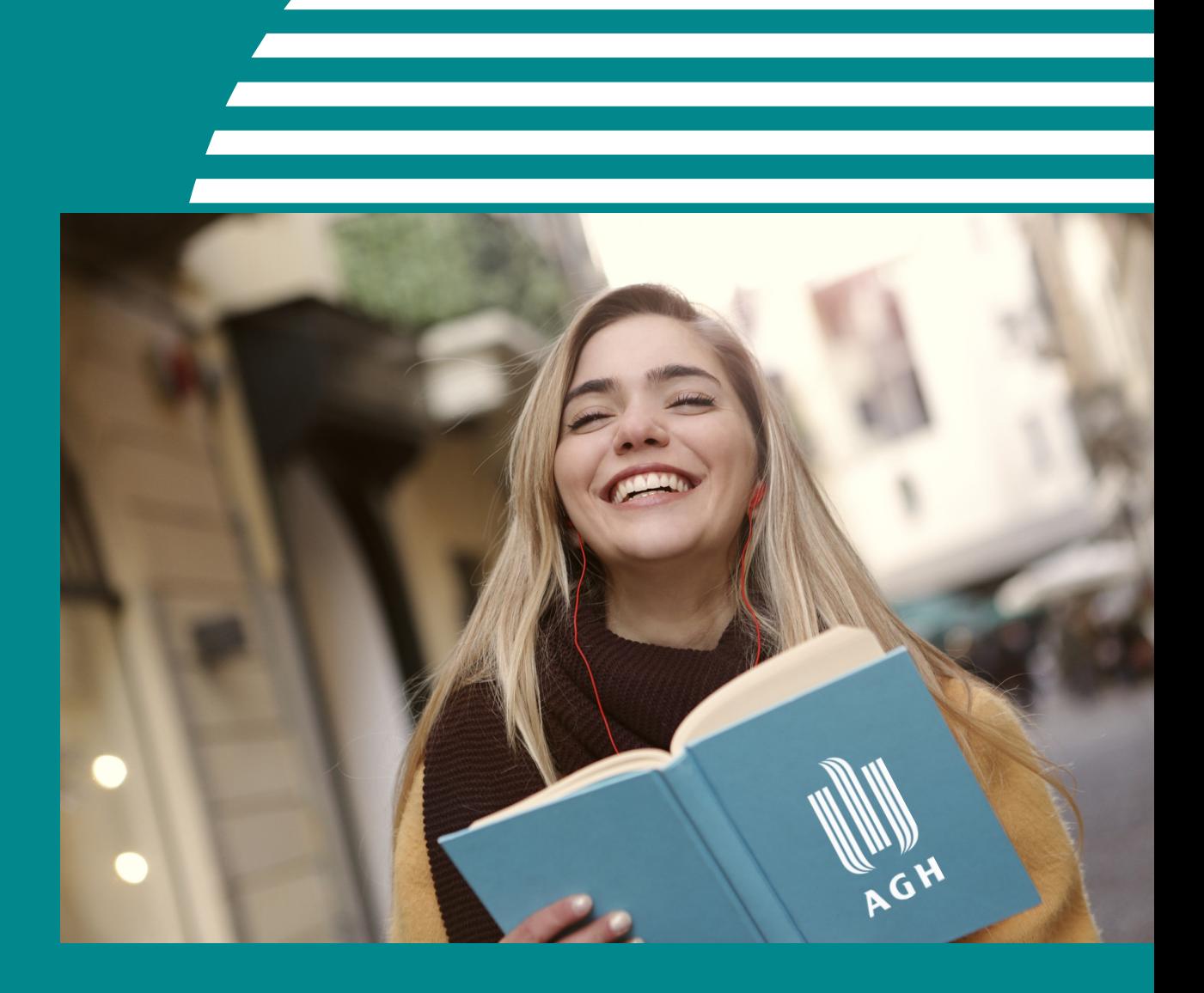

- **Kiedy prezentowany jest wizerunek lub głos nauczyciela akademickiego, nagrywanie dopuszczalne jest wyłącznie za jego zgodą.**
- **Podobnie jest w przypadku osób biorących udział w zajęciach. Ich zgoda musi być dobrowolna i rozliczalna. Nagrywamy, jeśli jest to niezbędne.**
- **Każdorazowo należy poinformować uczestników o rozpoczęciu nagrywania.**
- **Nagrania możemy przechowywać wyłącznie przez okres niezbędny do osiągnięcia zamierzonego celu, nie dłużej jednak niż przez 6 miesięcy w formie zaszyfrowanej.**

**Jeśli masz zgodę nauczyciela na nagranie wykładu/webinaru, możesz skorzystać z odpowiednich programów do nagrywania ekranów, np.:**

**OBS Studio - [instrukcja](https://www.cel.agh.edu.pl/wp-content/uploads/2020/03/OSB-Studio-instrukcja.pdf) ActivePresenter - [instrukcja](https://atomisystems.com/tutorials/ap8/activepresenter-8-a-comprehensive-guide-for-beginners/)**

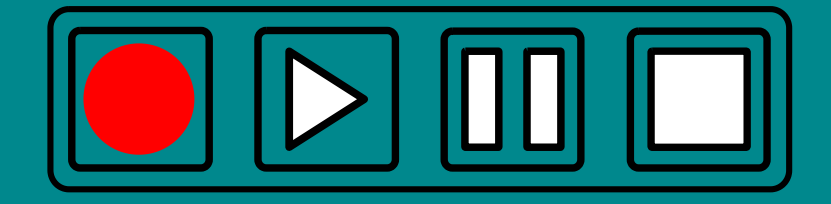

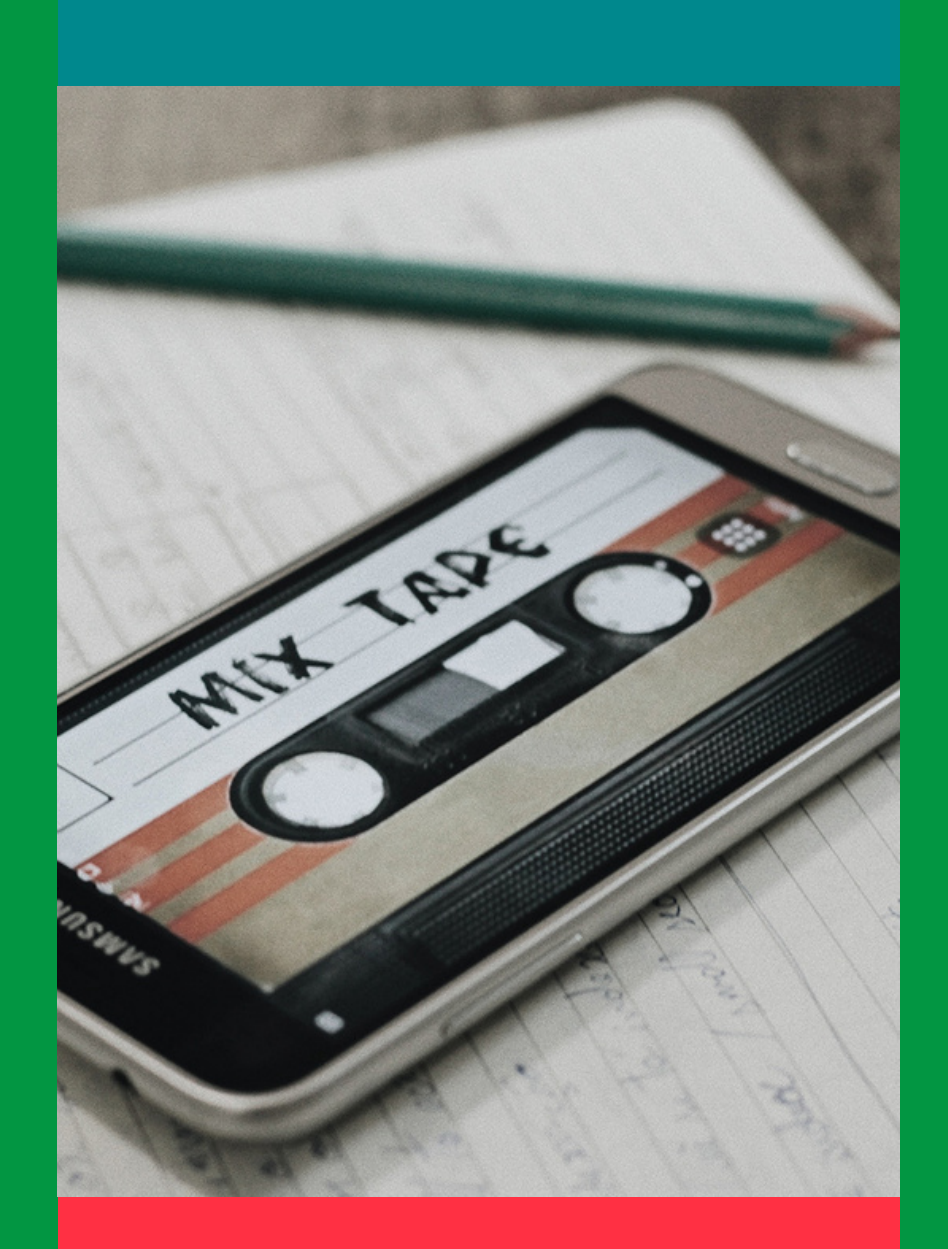

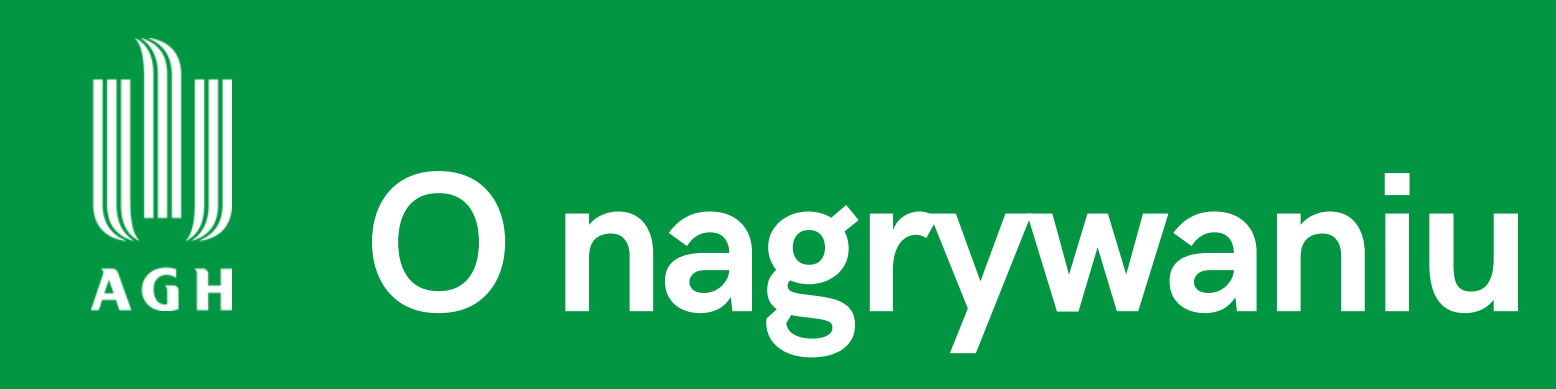

**Dlaczego warto włączać kamerę w trakcie spotkań na żywo:**

- **Najbardziej efektywnym i wydajnym sposobem przekazywania informacji jest rozmowa twarzą w twarz - praca zdalna zyskuje, jeśli włączysz kamerę.**
- **Widzisz mimikę, mowę ciała i niewerbalne komunikaty – to bardzo ważna część komunikacji, człowiek staje się bliższy i bardziej autentyczny.**
- **Budujesz swój wizerunek - nie wystąpisz w piżamie, nie pokażesz bałaganu na biurku, a to nie jest bez znaczenia dla jakości przebiegu spotkania.**
- **Jesteś bardziej zaangażowany i uważny w trakcie spotkania.**

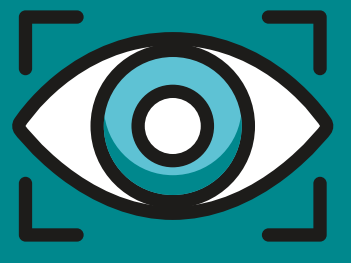

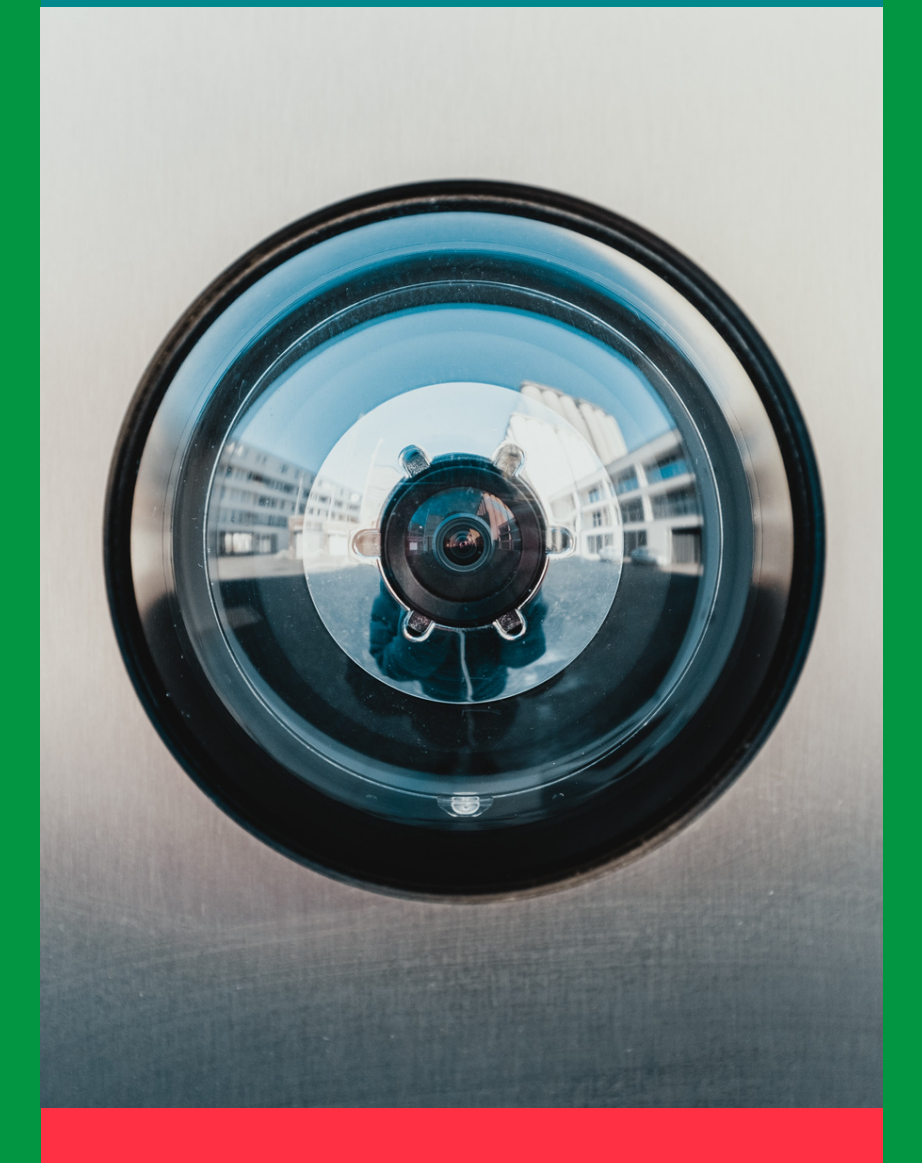

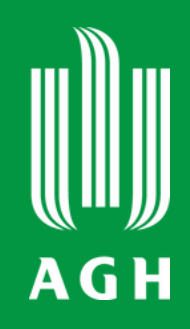

## **O włączaniu kamery**

### **Pomocne linki**

**Centrum [e-Learningu](https://www.cel.agh.edu.pl/) i Innowacyjnej Dydaktyki [AGH](https://www.cel.agh.edu.pl/)**

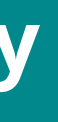

### **[Open](https://open.agh.edu.pl/) AGH [Otwarte](https://open.agh.edu.pl/) Zasoby**

### **[Open](https://epodreczniki.open.agh.edu.pl/) AG[H](https://epodreczniki.open.agh.edu.pl/) [e-Podręczniki](https://epodreczniki.open.agh.edu.pl/)**

**[Regulamin](https://www.cok.agh.edu.pl/fileadmin/_migrated/COK/DOS/pliki/akty_prawne/RS_AGH/2023_RS_t.j..pdf) [studiów](https://www.cok.agh.edu.pl/fileadmin/_migrated/COK/DOS/pliki/akty_prawne/RS_AGH/2023_RS_t.j..pdf) [wyższych](https://www.cok.agh.edu.pl/fileadmin/_migrated/COK/DOS/pliki/akty_prawne/RS_AGH/2023_RS_t.j..pdf)**

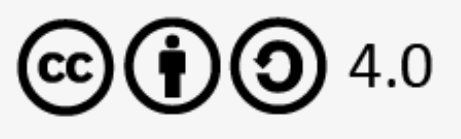